# :)SignHub Go>Sign Desktop Installation Guide

AUGUST 2021 VERSION 1.0.2

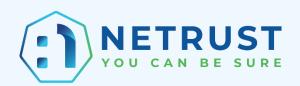

#### TABLE OF CONTENTS

| 1 | Intr | oduction3                                        |
|---|------|--------------------------------------------------|
|   | 1.1  | Scope                                            |
|   | 1.2  | Intended Readership3                             |
|   | 1.3  | Conventions                                      |
|   | 1.4  | Technical Support3                               |
| 2 | Sys  | tem Requirements                                 |
|   | 2.1  | Installation Notes                               |
| 3 | Ove  | erview5                                          |
|   | 3.1  | Packaging Details5                               |
| 4 | Dep  | bloyment Options                                 |
|   | 4.1  | Manual Rollout                                   |
|   | 4.1  | 1 Installation Steps for Windows OS6             |
|   | 4.1  | 2 Installation Steps for Mac OS                  |
|   | 4.2  | Remote Installation Using Windows Group Policy12 |
|   | 4.2  | 1 Creating a Distribution Point12                |
|   | 4.2  | 2 Create a Group Policy Object                   |
|   | 4.2  | 3 Assign a Package13                             |
|   | 4.2  | .4 Publish a Package                             |
|   | 4.2  | 5 Redeploy a Package14                           |
|   | 4.2  | .6 Remove a Package14                            |
| 5 | Uni  | nstalling Go>Sign Desktop App15                  |
|   | 5.1  | Windows OS15                                     |
|   | 5.2  | Mac OS                                           |
| 6 | Log  | ging16                                           |
|   | 6.1  | Changing Logging Level                           |
| 7 | List | ening Ports17                                    |

# **1** INTRODUCTION

## **1.1 SCOPE**

This manual describes how to install Go>Sign Desktop application.

## **1.2** INTENDED READERSHIP

This manual is intended for end users and system administrators responsible for the installation. It is assumed that the reader has a basic knowledge of standard installation procedures, and for system administrators, proficiency in deploying Microsoft Windows Group Policy.

## **1.3 CONVENTIONS**

The following typographical conventions are used in this guide to help locate and identify information:

- **Bold text** identifies menu names, menu options, items you can click on the screen, file names, folder names, and keyboard keys.
- Courier New font identifies code and text that appears on the command line.
- Bold Courier New identifies commands that you are required to type in.

### **1.4 TECHNICAL SUPPORT**

If technical support is required, we have a dedicated support team that provides debug and integration assistance, and general customer support. Netrust Technical Support can be reached in the following ways:

- Website: <u>https://support.netrust.net</u>
- Email: <u>support@netrust.net</u>

# **2** System Requirements

| Component        | Minimum Requirements            |
|------------------|---------------------------------|
| Operating System | • Windows 7/8/10 (x86 and x64)  |
|                  | • Mac OS X 10.4 Tiger and above |
| CPU/RAM          | A modern fast CPU with 1 GB RAM |

The following table summarizes the minimum requirements for Go>Sign Desktop:

## 2.1 INSTALLATION NOTES

GO>Sign Desktop relies on TLS communication with the business application i.e. **nSignHub**. This is secured using a TLS certificate having hostname: **client.go-sign-desktop.com**. Therefore, the local client machine must be able to resolve this FQDN (complete domain name for a specific computer, or host, on the internet) to itself.

In order to achieve this, the Go>Sign Desktop Installer will add the entry **127.0.0.1 client.go-sign-desktop.com** in the Operating System host file to register the **client.go-sign-desktop.com** as local domain at the following location:

- Windows OS: C:\Windows\System32\Drivers\etc\hosts
- Mac OS: Macintosh HD/private/etc/hosts

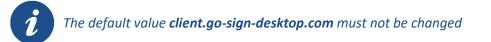

This will add the FQDN client.go-sign-desktop.com to resolve to IP address 127.0.0.1.

# **3** OVERVIEW

Although there is tremendous interest now in the use of remote (central) signing, there are still a large number of users needing to sign using keys and certificates held locally on smartcards, USB tokens, Virtual CSP keys/certificates held centrally and of course local software key stores. To enable web applications to be able to sign using these keys and certificates, nSignHub has a Windows and Mac OSX installable middleware product called Go>Sign Desktop. nSignHub ADSS Server Go>Sign Service communicates with Go>Sign Desktop using JavaScript and supports any modern HTML5 browser.

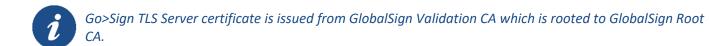

# **3.1 PACKAGING DETAILS**

Go>Sign Desktop is bundled with ADSS Client SDK. The ADSS Client SDK package must be unzipped in a suitable directory. You will find following ADSS Go>Sign Desktop installation packages at [ADSS Client-SDK Directory]/GoSign/Desktop/

- ADSS-Go-Sign-Desktop-vx.x-Win64.msi (Windows x64)
- ADSS-Go-Sign-Desktop-vx.x-Win32.msi (Windows x86)
- ADSS-Go-Sign-Desktop-vx.x.zip (Mac)

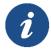

*x-x* is the version of the Go>Sign Desktop

# 4 **DEPLOYMENT OPTIONS**

There are two deployment options available for Go>Sign Desktop:

- Manual rollout
- Remote Installation using Group Policy

## 4.1 MANUAL ROLLOUT

Go>Sign Desktop can be deployed manually at each desktop/workstation. This approach is only recommended for small trials and single-machine usage. However, if there is no Domain or alternative solution this might be the only approach.

**NOTE:** By default, User Account Control Settings (UAC) are enabled in Windows. Go>Sign Desktop needs user permissions to make changes on the installing device. Windows will always prompt a dialog to get the user permissions. Once the user grants the permissions, Go>Sign Desktop would be installed on the device.

#### 4.1.1 Installation Steps for Windows OS

Follow these steps to install Go>Sign Desktop application on Windows OS:

- 1. Run the desired application file appropriate to your Windows architecture.
- 2. The installation wizard will prompt and display the following screen:

| 🕼 Go>Sign Desktop Setup | – 🗆 X                                                                                                    |
|-------------------------|----------------------------------------------------------------------------------------------------|
|                         | Welcome to the Go>Sign Desktop Setup<br>Wizard                                                                                   |
| G                       | The Setup Wizard will install Go>Sign Desktop on your<br>computer. Click Next to continue or Cancel to exit the Setup<br>Wizard. |
|                         | Back Next Cancel                                                                                                    |

3. Clicking on **Next** button will show the following screen: 🛃 Go>Sign Desktop Setup X **End-User License Agreement** Please read the following license agreement carefully ASCERTIA SERVER SOFTWARE LICENSE AGREEMENT ~ IMPORTANT - PLEASE READ CAREFULLY: 1.0 ACCEPTANCE. Ascertia Limited ("Ascertia") is willing to license this software (the Software) and documentation (together the Product) in this installation package to you as an individual or as an authorised representative of the company or legal entity that will be using the Software only on condition that you accept all of the terms of this license I accept the terms in the License Agreement Back Next Print Cancel

4. If you agree with the displayed terms and conditions, click **Next** button to continue the installation process. Otherwise, click **Cancel** button to stop the installation process:

| i, | Go>Sign Desktop Setup                         |                 | _    |        | × |
|----|-----------------------------------------------|-----------------|------|--------|---|
|    | Installing Go>Sign Desktop                    |                 |      | G      | 1 |
|    | Please wait while the Setup Wizard installs G | o>Sign Desktop. |      |        |   |
|    | Status:                                       |                 |      |        |   |
|    |                                               |                 |      |        |   |
|    |                                               |                 |      |        |   |
|    |                                               |                 |      |        |   |
|    |                                               |                 |      |        |   |
|    |                                               | Back            | Next | Cancel |   |

5. Once the installation is successful, the user will be shown the following screen:

| 付 Go>Sign Desktop Setup | – 🗆 X                                             |
|-------------------------|---------------------------------------------------|
|                         | Completed the Go>Sign Desktop Setup Wizard        |
| G                       | Click the Finish button to exit the Setup Wizard. |
|                         | Back Finish Cancel                                |

- 6. Click on the **Finish** button to close the installation wizard.
- 7. After successful installation, you can view the Go>Sign Desktop application Icon in Windows System Tray:

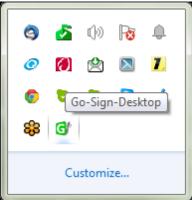

#### 4.1.2 Installation Steps for Mac OS

Follow these steps to install Go>Sign Desktop application on Mac OS:

1. Extract the zip file and run the package file (.pkg) for Mac OS.

2. The installation wizard will prompt for basic information that must be completed. Running the package displays the **Introduction** screen:

|                                                                                                    | Welcome to the Go-Sign-Desktop Installer                                 |
|----------------------------------------------------------------------------------------------------|--------------------------------------------------------------------------|
| <ul> <li>Introduction</li> <li>Destination Select</li> <li>Installation Type</li> <li>Installation</li> <li>Summary</li> </ul> | You will be guided through the steps necessary to install this software. |
|                                                                                                    | Go Back Continue                                                         |

3. Click **Continue** to display the **Destination Select** screen. This allows you to select the target installation disk (there may only be one choice as shown here):

|                                                              | Select a Destination                                                                                                    |
|--------------------------------------------------------------|----------------------------------------------------------------------------------------------------|
| <ul> <li>Introduction</li> <li>Destination Select</li> </ul> | Select the disk where you want to install the Go-Sign-<br>Desktop software.                                                                              |
| <ul> <li>Installation Type</li> <li>Installation</li> </ul>  |                                                                                                    |
| Summary                                                      | Macintosh HD<br>222.68 GB available<br>319.21 GB total                                                                                                   |
|                                                              | Installing this software requires 176.4 MB of space.<br>You have chosen to install this software in the folder "Ascertia"<br>on the disk "Macintosh HD". |
|                                                              |                                                                                                    |

4. Click **Continue** to move to the next screen **Installation Type** where you can select the target install location:

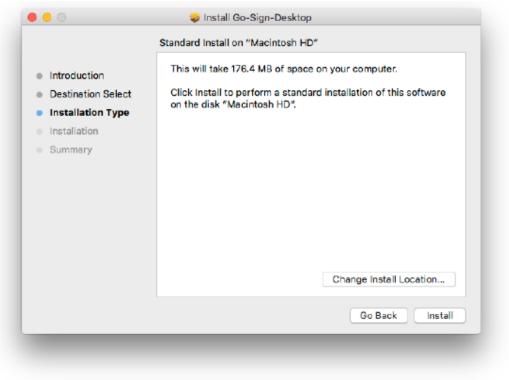

- 5. Click Install to start the installation process.
- 6. When the **installer.app** launches, **Administrator Login** dialog pops up. Provide the admin credentials to allow the new software files to be placed in the Applications folder and click **Install Software**:

| your passw | ord to allow this.      |
|------------|-------------------------|
| Username:  | Admin                   |
| Password:  |                         |
|            | Cancel Install Software |

7. The Installation process takes between 2-3 minutes to complete:

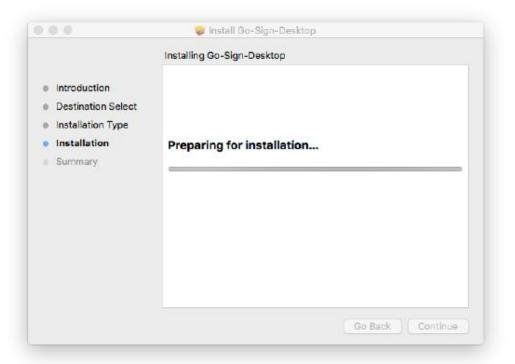

- 8. Once the software has installed, the **Summary** screen will be displayed.
- 9. Click **Close** to complete the process:

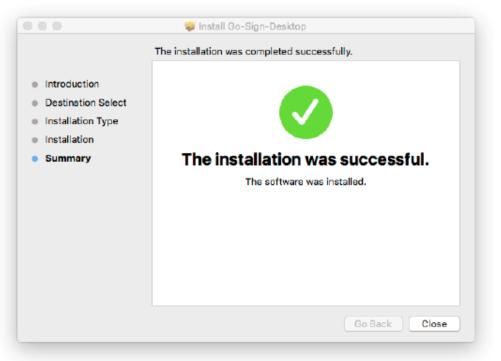

10. After successful installation, you can view the Go>Sign Desktop application Icon in the Dock bar:

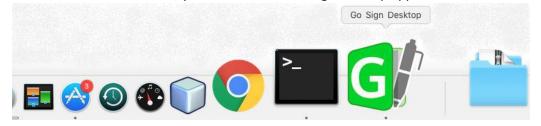

#### 4.2 REMOTE INSTALLATION USING WINDOWS GROUP POLICY

Follow these steps to deploy Go>Sign Desktop with Windows Group Policy. This process will either automatically install Go>Sign Desktop application to client computers, or distribute the software for installation. You can use Group Policy to distribute computer programs via the following methods:

#### • Assigning Software

You can assign a program distribution to users or computers. If you assign the program to a user, it is installed when the user logs on to the computer. When the user first runs the program, the installation is completed. If you assign the program to a computer, it is installed when the computer starts, and it is available to all users who log on to the computer. When a user first runs the program, the installation is completed.

#### • Publishing Software

You can publish a program distribution to users. When the user logs on to the computer, the published program is displayed in the Add or Remove Programs dialog box, and can be installed from there.

#### 4.2.1 Creating a Distribution Point

To publish or assign a computer program, you must create a distribution point on the publishing server. To do this follow these steps:

- 1. Log on to the Windows server as an **administrator**.
- 2. Create a shared network folder where you will place the Microsoft Windows Installer package (.msi file) that you want to distribute.
- 3. Set permissions on the share to allow access to the distribution package.
- 4. Copy or install the package to the distribution point. For example, to distribute Microsoft Office XP, run the administrative installation (setup.exe /a) to copy the files to the distribution point.

#### 4.2.2 Create a Group Policy Object

To create a Group Policy Object (GPO) to distribute the software package follow these steps:

- 1. Start Active Directory Users and Computers snap-in. To do this, click Start, point to Administrative Tools, and then click Active Directory Users and Computers.
- 2. In the console tree, right-click your domain, and then click **Properties**.
- 3. Click Group Policy tab, and then click New.
- 4. Type a name for this new policy (for example, "Go>Sign Desktop" distribution), and then press Enter.
- 5. Click **Properties**, and then click the **Security** tab.
- 6. Clear Apply Group Policy check box for the security groups that you don't want this policy to apply to.
- 7. Select **Apply Group Policy** check box for the groups that you do want this policy to apply to.
- 8. When you are finished, click **OK**.

#### 4.2.3 Assign a Package

To assign a program to computers that are running Windows Server 2008, Windows Server 2012, Windows 7, or Windows 10, or to users who are logging on to one of these workstations, follow these steps:

- 1. Start Active Directory Users and Computers snap-in. To do this, click Start, point to Administrative Tools, and then click Active Directory Users and Computers.
- 2. In the console tree, right-click your domain, and then click **Properties**.
- 3. Click **Group Policy** tab, select the policy that you want, and then click **Edit**.
- 4. Under Computer Configuration, expand Software Settings.
- 5. Right-click **Software installation**, point to **New**, and then click **Package**.
- 6. In the Open dialog box, type the full Universal Naming Convention (UNC) path of the shared installer package that you want. For example, \\file server\share\file name.msi.
  Important: Do not use the Browse button to access the location. Make sure that you use the UNC path of the shared installer package.
- 7. Click Open.
- 8. Click **Assigned**, and then click **OK**. The package is listed in the right-pane of the **Group Policy** window.
- 9. Close the Group Policy snap-in, click OK, and then close the Active Directory Users and Computers snap-in.
- 10. When the client computer starts, the managed software package is automatically installed.

#### 4.2.4 Publish a Package

To publish a package to computer users and make it available for installation from the **Add or Remove Programs** list in **Control Panel**, follow these steps:

- 1. Start Active Directory Users and Computers snap-in. To do this, click Start, point to Administrative Tools, and then click Active Directory Users and Computers.
- 2. In the console tree, right-click your domain, and then click **Properties**.
- 3. Click **Group Policy** tab, click the policy that you want, and then click **Edit**.
- 4. Under User Configuration, expand Software Settings.
- 5. Right-click **Software installation**, point to **New**, and then click **Package**.
- 6. In the **Open** dialog box, type the full UNC path of the shared installer package that you want. For example, \\file server\share\file name.msi.

**Important:** Do not use the **Browse** button to access the location. Make sure that you use the UNC path of the shared installer package.

- 7. Click Open.
- 8. Click **Publish**, and then click **OK**.
- 9. The package is listed in the right-pane of the Group Policy window.
- 10. Close the Group Policy snap-in, click OK, and then close the Active Directory Users and Computers snap-in.
- 11. Test the package:

Note because there are several versions of Microsoft Windows, the following steps may be different on your computer. If they are, see your product documentation to complete these steps:

- Log on to a workstation by using an account that you published the package to.
- In Windows XP, click **Start**, and then click **Control Panel**.
- Double-click Add or Remove Programs, and then click Add New Programs.
- In **Add programs** from your network list, click the program that you published, and then click **Add**. The program is installed.
- Click **OK**, and then click **Close**.

#### 4.2.5 Redeploy a Package

In some cases, you may want to redeploy a software package (for example, if you upgrade or change the package). To redeploy a package, follow these steps:

- 1. Start Active Directory Users and Computers snap-in. To do this, click Start, point to Administrative Tools, and then click Active Directory Users and Computers.
- 2. In the console tree, right-click your domain, and then click **Properties**.
- 3. Click **Group Policy** tab, click the **Group Policy Object** that you used to deploy the package, and then click **Edit**.
- 4. Expand **Software Settings** container that contains the software installation item that you used to deploy the package.
- 5. Click the software installation container that contains the package.
- 6. In the right-pane of the Group Policy window, right-click the program, point to All Tasks, and then click Redeploy application. You will receive the following message: Redeploying this application will reinstall the application everywhere it is already installed. Do you want to continue?
- 7. Click Yes.
- 8. Quit the Group Policy snap-in, click OK, and then close the Active Directory Users and Computers snap-in.

#### 4.2.6 Remove a Package

To remove a published or assigned package, follow these steps:

- 1. Start Active Directory Users and Computers snap-in. To do this, click Start, point to Administrative Tools, and then click Active Directory Users and Computers.
- 2. In the console tree, right-click your domain, and then click **Properties**.
- 3. Click **Group Policy** tab, click the **Group Policy Object** that you used to deploy the package, and then click **Edit**.
- 4. Expand **Software Settings** container that contains the software installation item that you used to deploy the package.
- 5. Click the software installation container that contains the package.
- 6. In the right-pane of the **Group Policy** window, right-click the program, point to **All Tasks**, and then click **Remove**.
- 7. Do one of the following:
  - Click immediately uninstall the software from users and computers, and then click OK.
  - Click Allow users to continue to use the software but prevent new installations, and then click OK.
- 8. Close the Group Policy snap-in, click OK, and then closet the Active Directory Users and Computers snap-in.

# **5** UNINSTALLING GO>SIGN DESKTOP APP

## 5.1 WINDOWS OS

Users can uninstall Go>Sign Desktop application by using one of these options:

- Windows Control Panel > All Control Panel Items > Programs and Features
- Running the **uninstall.bat** using **Run as administrator** option from location **C:\Program Files\Ascertia\Go-Sign-Desktop\uninstall.bat**.

# 5.2 MAC OS

User can uninstall the Go>Sign Desktop application by running the "**uninstall.command**" file from the following destination:

• Applications > Ascertia > Go-Sign-Desktop.app > Contents > Java > app > bin

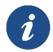

On Go-Sign-Desktop.app, right-click and select "show package contents" to get in to the Contents folder.

# 6 LOGGING

Go>Sign Desktop application has two log levels. First informational, which is for normal use, and second, debug, which should only be used when investigating performance issues, functionality problems, etc.

Users can view Go>Sign Desktop application logs at:

- Windows OS: C:\Users\[User\_Name]\AppData\Roaming\Ascertia\Go-Sign-Desktop\logs\
- Mac OS: Applications>Ascertia>Go-Sign-Desktop.app>Contents>Java>Ascertia>Go-Sign-Desktop>logs

## 6.1 CHANGING LOGGING LEVEL

By default, Go>Sign Desktop logging level is set to INFO. To enable detailed debug logging, follow these instructions:

- 1. Go to Go>Sign Desktop installation path:
  - Windows OS: C:\Program Files\Ascertia\Go-Sign-Desktop\app\conf\
  - Mac OS: /Applications/Ascertia/Go-Sign-Desktop.app/Contents/Java/app/conf
- 2. Edit the **gosign\_desktop.properties** file using a suitable text editor.
- 3. Change the value of the property **GOSIGN\_DESKTOP\_LOG\_LEVEL** from **INFO** to **DEBUG** and save the file.
- 4. Stop Go>Sign Desktop application:
  - Windows System Tray: Right click Go>Sign Desktop application icon and select the option Quit.
  - Mac OS Dock/Menu bar:
    - Right click Go>Sign Desktop application icon and select the option **Quit**.
- 5. Start Go>Sign Desktop application:
  - For Windows > Start Menu
  - For Mac OS > Dock/Menu bar

# 7 LISTENING PORTS

Go>Sign Desktop listens for JavaScript requests from the web browser on the port 8782 (TLS).

\*\*\* End of Document \*\*\*